## **ООО «Компания «АЛС и ТЕК**»

УТВЕРЖДЕНО

643.ДРНК.501595-01 90 01-ЛУ

# **VDSL2-24**

# **Инструкция по настройке**

**643.ДРНК.501595 -01 90 01**

# **Листов 24**

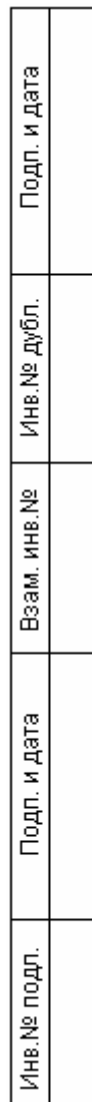

# **СОДЕРЖАНИЕ**

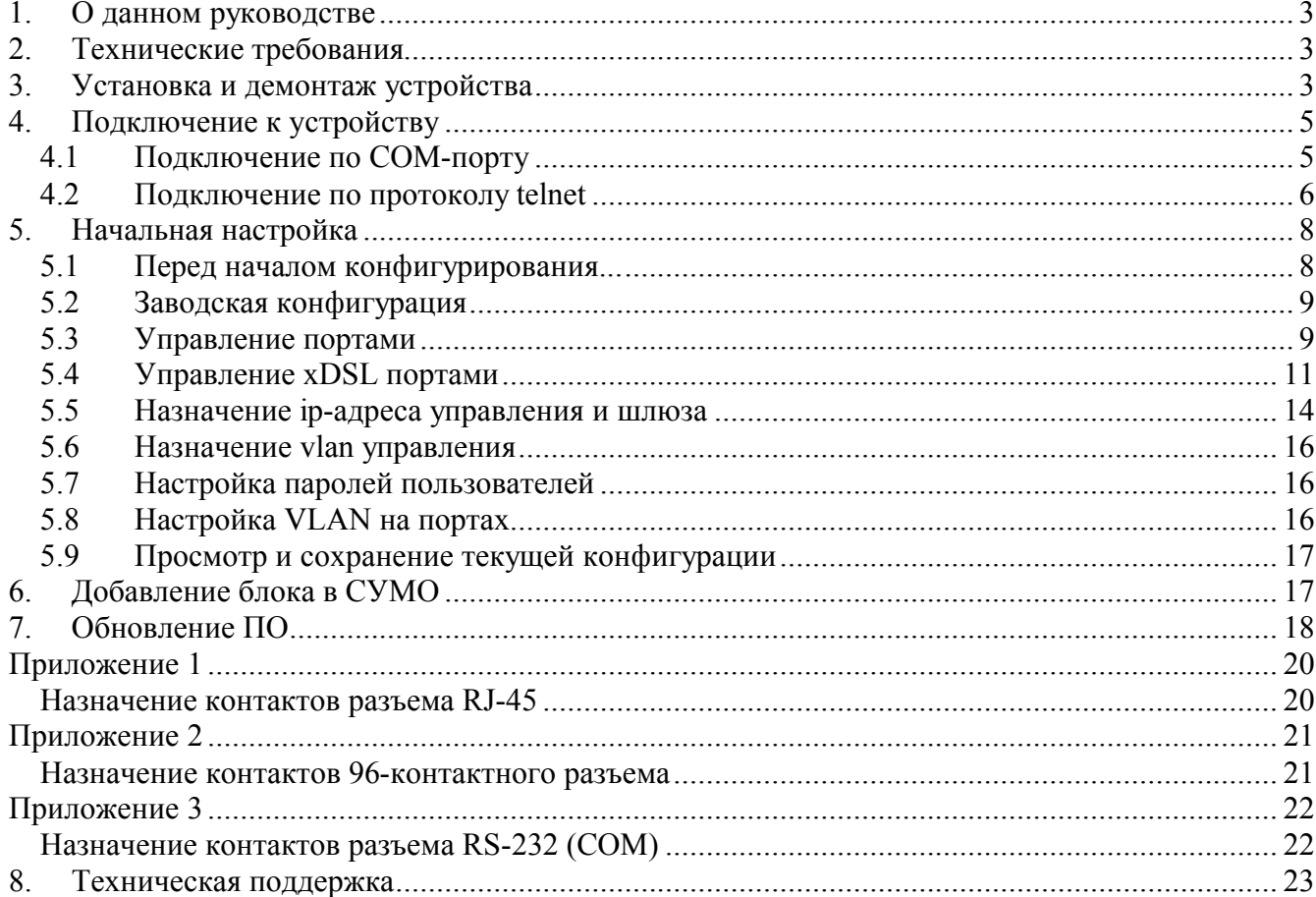

# **1. О данном руководстве**

Данное руководство содержит инструкции по установке и подключению VDSL2-24. Здесь приведена только процедура основной настройки устройства. Более подробную информацию о настройке устройства можно найти в документах «Принципы конфигурирования» и «Справочное руководство по CLI».

Руководство предназначено для технического персонала, который занимается инсталляцией и конфигурированием оборудования: администраторов, операторов и т.д.

# **2. Технические требования**

Помещение, в котором устанавливается VDSL2-24 должно быть чистым и хорошо вентилируемым.

Плата VDSL2-24 предназначена для использования в кроссах БУН-20, которые устанавливаются в стандартную 19" стойку и занимает по высоте 6U.

VDSL2-24 работает от источника питания с напряжением 48 - 72 В.

# **3. Установка и демонтаж устройства**

Внешний вид VDSL2-24 и изображение его лицевой панели приведены ниже:

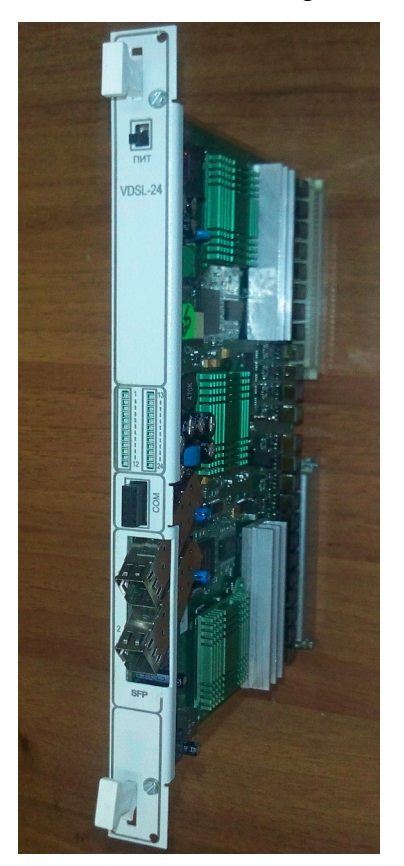

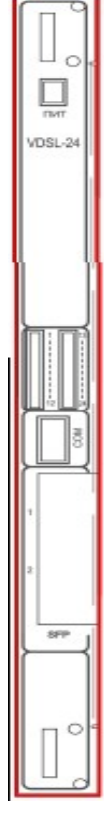

**Рисунок 1: Внешний вид VDSL2-24 Рисунок 2: Вид передней панели VDSL2-24**

VDSL24 на лицевой стороне имеет:

 SFP1-SFP2 2 порта - каждый порт включает в себя одно место для установки SFP оптического модуля, используется для подключения блока к внешним сетям передачи данных.

• Разъем для подключения драйвера RS232

 Тумблер подачи питания. Верхнее положение - состояние «включено», нижнее положение - состояние «выключено».

Чтобы использовать оптический кабель, необходим переходник: Mini – GBIC SFP.

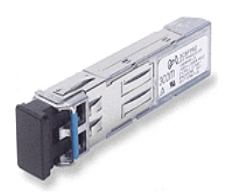

**Рисунок 3: Внешний вид Mini – GBIC SFP**

Оборотная сторона VDSL24 представляет собой два врубных 96-пиновых разъема, на которые выведены 24 VDSL2/ADSL/2/2+ абонентских интерфейса и 2 Gigabit Ethernet SerDes Uplink интерфейса.

Драйвер RS-232 изображен на рисунке 4:

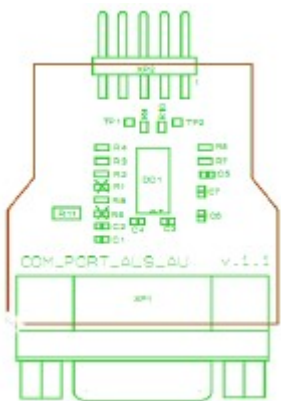

**Рисунок 4: Драйвер RS-232**

VDSL2-24 должен быть установлен в блок БУН-21/6 в любое из мест с номерами от 3 до 19. Ниже приведено схематическое изображение блока, на котором надписью «универсальное место» отмечены допустимые места для установки платы:

| 2<br>3 |                                |                |                                                        |
|--------|--------------------------------|----------------|--------------------------------------------------------|
|        | 8<br>-5<br>$\overline{4}$<br>6 | 9 <sup>1</sup> | 10 11 12 13 14 15 16 17 18 19 20 21                    |
|        |                                |                | Рисунок 5: Места блока БУН-21/6 для установки VDSL2-24 |

**Рисунок 5: Места блока БУН-21/6 для установки VDSL2-24**

устройства, после чего загорится светодиод питания.

Перед извлечением VDSL2-24 необходимо убедиться, что питание платы выключено (тумблер питания переведен в нижнее положение).

Для того чтобы извлечь устройство из блока, нужно воспользоваться «экстракторами», расположенными сверху и снизу его лицевой панели. Нажав на нижний экстрактор изнутри в направлении вниз и на верхний экстрактор изнутри в направлении вверх, вы вынете плату VDSL2-24 из разъема кросс-платы БУН-21/6.

#### **Внимание!**

При работе устройства некоторые его элементы могут нагреваться. Поэтому, во время извлечения устройства из корзины после его длительной работы, следует быть осторожным во избежание получения ожогов.

# **4. Подключение к устройству**

# *4.1 Подключение по COM-порту*

Этот способ подключения лучше всего применять для первичной настройки VDSL2-24. Для подключения нужно соединить последовательный порт рабочей станции с драйвером RS-232, который соответственно необходимо вставить в разъем на лицевой панели VDSL24,

с которой будет осуществляться конфигурирование, с последовательным портом устройства при помощи консольного кабеля, имеющего соответствующие разъемы на каждом конце. (Назначение контактов и их соединение описано в приложении).

Начальные установки последовательного порта VDSL2-24 следующие:

- *Скорость последовательного порта (Baud Rate)*: 115200,
- *Биты данных (бит) (Data Bits)*: 8,
- *Четность (Parity Bits)*: Нет (None),
- *Стоповый бит (Stop Bit)*: 1,
- *Управление потоком (Flow Control)*: Нет (None).

Далее необходимо сконфигурировать терминал рабочей станции для использования этих установок перед входом в систему VDSL2-24. Ниже приведен пример настройки терминала в Windows (программа Hyper Terminal в Windows 95 / 98 / 2000 / XP):

- 1. Выберите из меню «Пуск»: *Программы → Стандартные (Accessories) → Связь (Communication) → Hyper Terminal*.
- 2. Установите *«Имя»* (*Name*) и *«Значок»* (*Icon*) в *Описании подключения* (*Connection Description*).
- 3. Выберите в поле *«Connect To»* COM-порт, через который соединены ПК и VDSL2-24.
- 4. Установите указанные выше настройки последовательного порта в диалоге *«Свойства COMx»* (*COMx Properties*).
- 5. Нажмите кнопку *«OK»*.

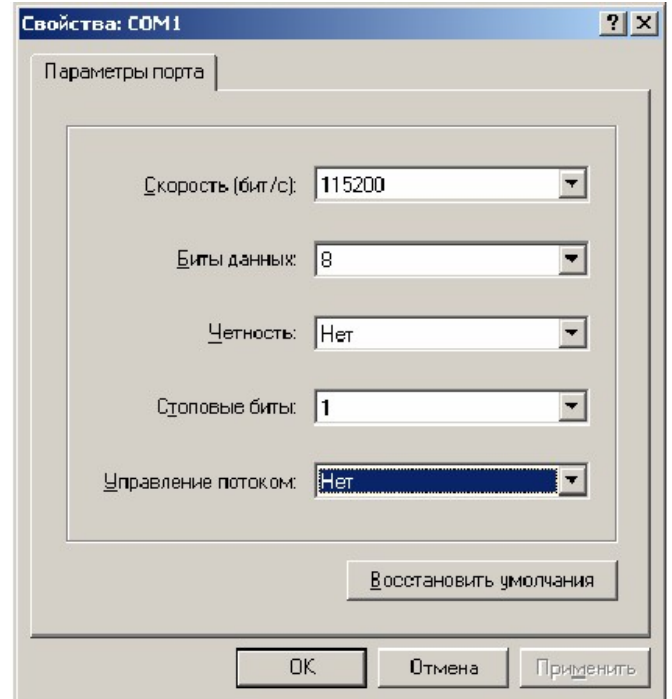

**Рисунок 6: Настройки COM-порта**

Если соединение прошло успешно, на экране терминала отобразится приглашение к вводу имени пользователя (login) и пароля (password). Имя пользователя по умолчанию - **admin**, пароль пустой. При желании пароль можно изменить после входа в систему.

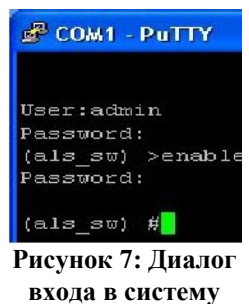

После входа в систему отобразится приглашение командной строки CLI.

Конфигурация по умолчанию может быть изменена. IP адрес в конфигурации по умолчанию не задан, его необходимо настроить, используя подключение к блоку при помощи COM-порта.

## *4.2 Подключение по протоколу telnet*

Подключение этим способом удобнее предыдущего, поскольку при этом не требуется находиться около устройства во время конфигурирования из-за ограниченной длины кабеля для COM-порта.

Для подключения к блоку при помощи протокола Telnet необходимо, чтобы ПК был связан с любым copper Ethernet-портом VDSL24 при помощи сетевого кабеля (UTP категории 5) или через коммутатор Ethernet. Также нужно знать IP-адрес устройства, если устройство имеет конифгурацию отличную от заводской, то необходимо воспользоваться COM — портом. После определения IP-адреса устройства необходимо проверить настройки сети на ПК, с которого будет осуществляться конфигурирование. Следует помнить, что связь между рабочей станцией и VDSL24 может быть установлена только в том случае, когда они имеют соответствующие IP-

### $\overline{7}$ 643. ЛРНК. 501595-01 90 01

адреса из одной подсети.

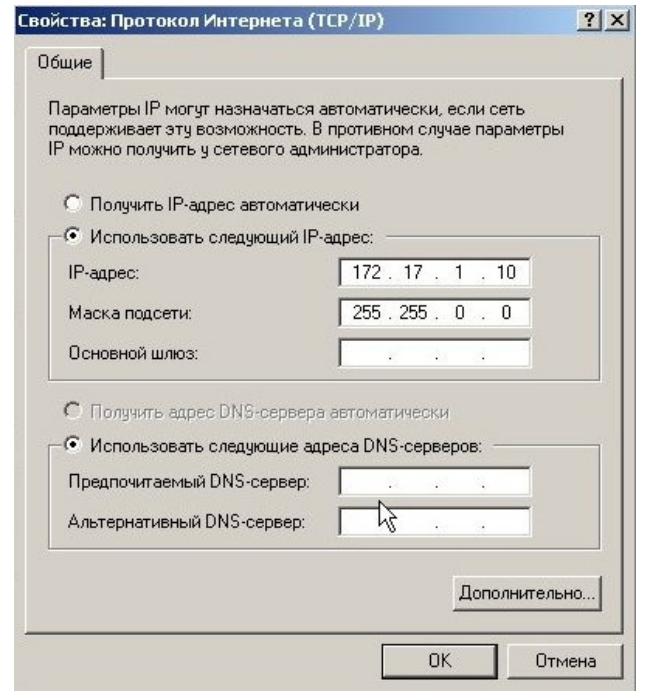

Рисунок 8: Установка IP-адреса для ПК

IP-адрес VDSL24 имеет значение по-умолчанию 172.17.1.1, то сетевой карте ПК может быть присвоен любой адрес, начиная с 172.17.1.1 и заканчивая 172.17.255.254, за исключением адреса самого VDSL24 (172.17.1.1). Пример настройки сетевой карты в ОС Windows показан на рисунке ниже: Проверить настройки IP-протокола и доступность устройства можно с помощью команды ping. Для этого нужно выполнить следующие действия (для ОС Windows и блока с загруженной заводской конфигурацией):

- 1. Выберите из меню «Пуск»: Программы  $\rightarrow$  Стандартные (Accessories)  $\rightarrow$  Командная строка.
- 2. В открывшемся окне введите команду ping 172.17.1.1 (IP адрес платы по умолчанию) и нажмите клавишу Enter.
- 3. Если на экране появилась надпись «Превышен интервал ожидания для запроса», то это означает, что VDSL2-24 недоступен. В этом случае необходимо проверить настройки IPпротокола на ПК и подключение ПК к VDSL2-24.
- 4. В случаю появления ответов от VDSL2-24 тестирование настроек IP и доступности блока можно считать успешным.

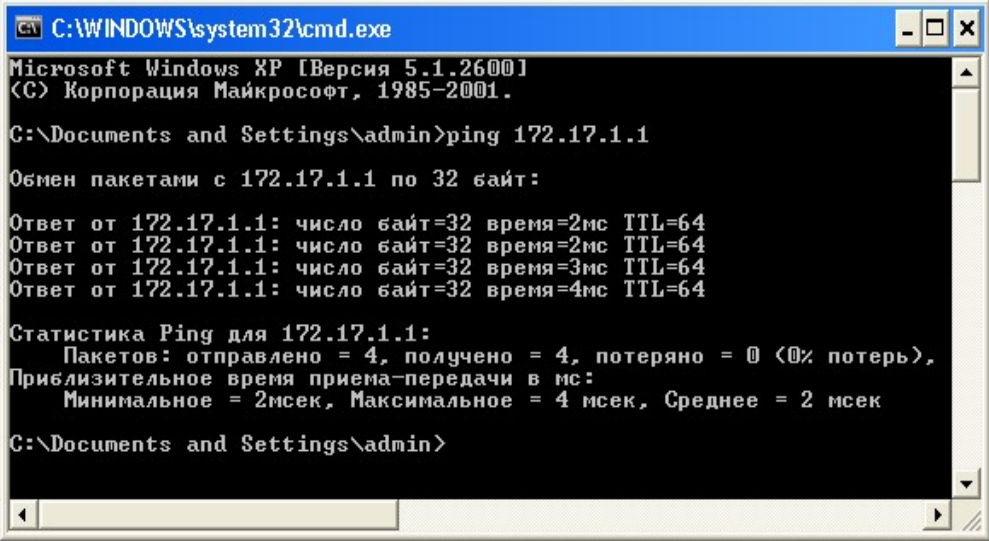

**Рисунок 9: Использование команды ping**

Подключиться к VDSL2-24 по сети можно с помощью утилиты telnet . Для того чтобы ее запустить, нужно перейти к пункту меню *Пуск (Start) -> Выполнить (Run)*. В качестве параметра программе нужно передать IP-адрес устройства. Например:

telnet 172.17.1.1

После подключения на терминале отобразится диалог входа в систему. Введите имя пользователя и пароль.

|          |                                   |          |                                                                      | UBB         |
|----------|-----------------------------------|----------|----------------------------------------------------------------------|-------------|
|          |                                   | Справка  |                                                                      |             |
|          |                                   |          |                                                                      |             |
|          |                                   |          |                                                                      |             |
|          |                                   |          |                                                                      |             |
|          |                                   |          |                                                                      |             |
|          |                                   |          |                                                                      |             |
|          |                                   |          |                                                                      |             |
|          |                                   |          |                                                                      |             |
|          |                                   |          |                                                                      |             |
|          |                                   |          |                                                                      |             |
|          |                                   |          |                                                                      |             |
|          |                                   |          |                                                                      |             |
|          |                                   |          |                                                                      | <b>ff</b> x |
| Shell #2 | User Name:admin<br><b>意 Shell</b> | Shell #3 | lenok@localhost:~ - Shell - Konsole<br>Правка Вид Закладки Настройка |             |

**Рисунок 10: Программа telnet**

# **5. Начальная настройка**

## *5.1 Перед началом конфигурирования...*

Чтобы начать конфигурировать, необходимо определиться со следующими параметрами:

1. При конфигурировании сразу нескольких свичей необходимо узнать будут ли они работать вместе как 1 стек или независимо друг от друга. (в текущей версии документации не описано - предполагается что устройства будут работать независимо, как отдельные свичи).

- 2. Какой режим необходимо выставить: режим router или режим switch.
- 3. Будет ли использоваться VLAN?
- 4. В случае, если будет использоваться VLAN необходимо знать, какой VLAN Id будет использоваться для управления платы, а какие VLAN и в каком виде (tagged или untagged) будут использоваться на портах.
- 5. Какой IP адрес, маска подсети (и возможно шлюз по-умолчанию) будет использоваться для управления платой.

Если вы знаете ответы на эти вопросы, то можно начать конфигурирование. Если нет, то вам необходимо обратиться к лицу, отвечающему за конфигурацию вашей сети.

## 5.2 Заводская конфигурация

Заводская конфигурация содержит в себе:

- Включенный VLAN 1 по умолчанию.
- Все порты VLAN untagged.
- Глобально включенный STP.
- IP адреса для управления не заданы.
- Скорость СОМ порта 115200 бит/с.
- $\bullet$  Login user: admin. Password: пустой.

#### Управление портами  $5.3$

По умолчанию все порты включены и настроены в режиме Automatic Negatiation. Состояние одного порта мы можем посмотреть с помощью команды:

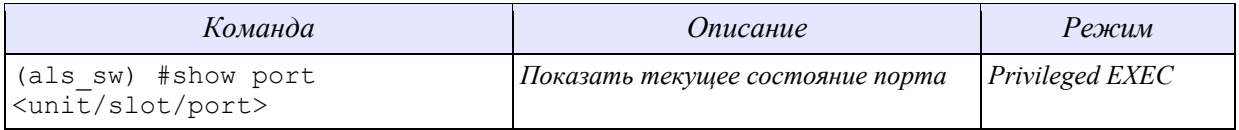

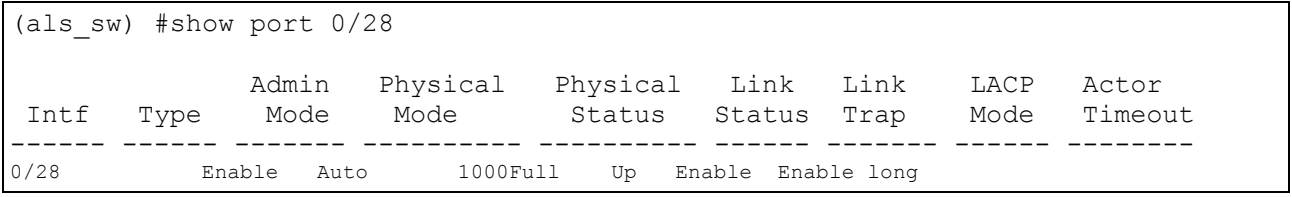

#### всех портов

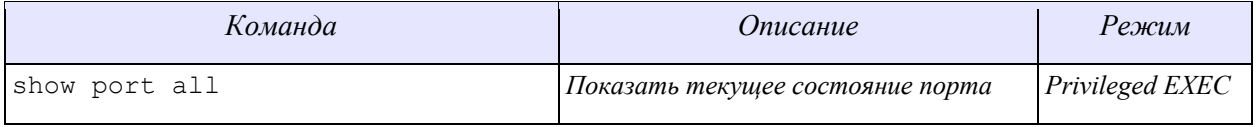

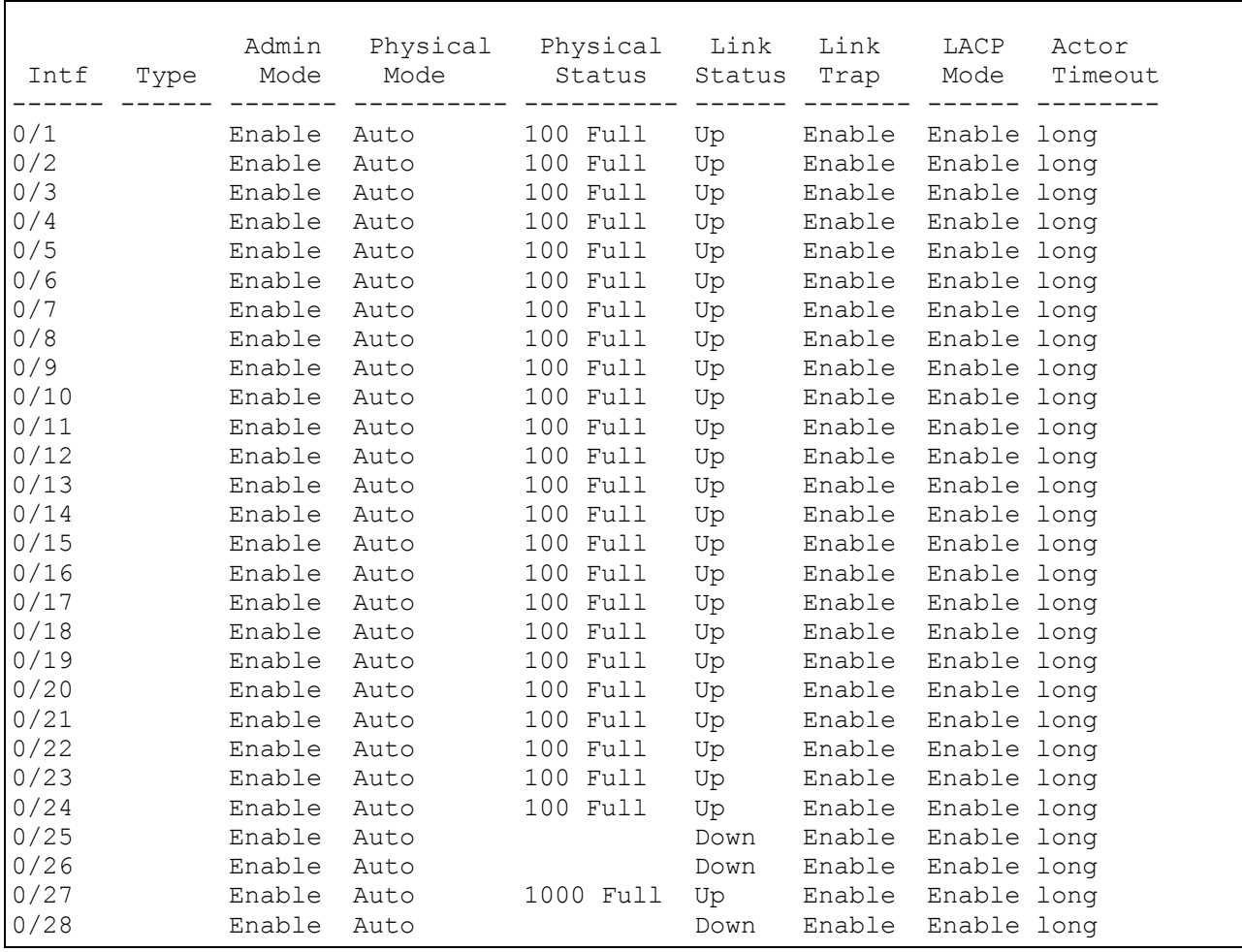

\* - Абонентские Ethernet всегда на находятся в состоянии работы, независимо от того есть ди связь на xDSL стороне.

 $\langle \text{unit/slot}/\text{port} \rangle$  - способ указания порта интерфейса. Где unit – номер устройства в стеке, если коммутатор не в стеке, то поле unit не указывается. Slot – слот идентифицирует физическое устройство в наборе или LAG(Link Aggregation Port) или интерфейс для маршрутизации., Port – номер физического порта.

Ниже представлены команды управления портами.

### *Включение(Выключение) порта*

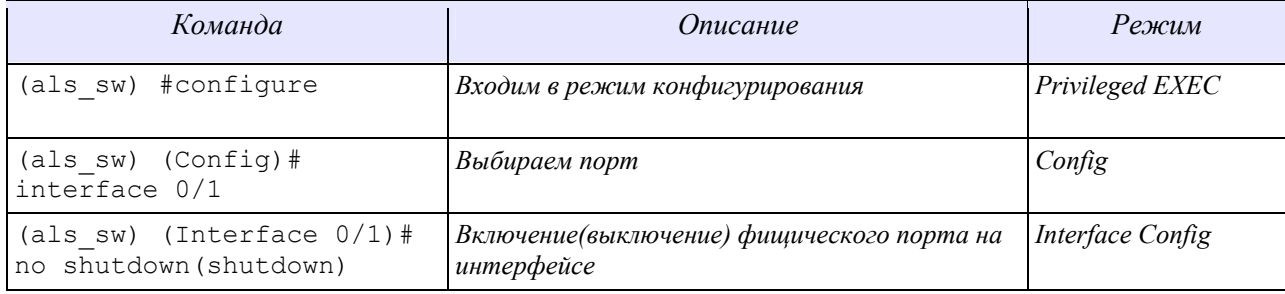

Также можно включить или выключить порты одной командой:

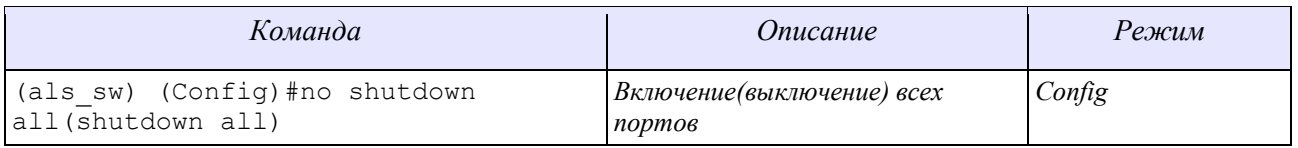

#### Управление режимом Auto Negotiation

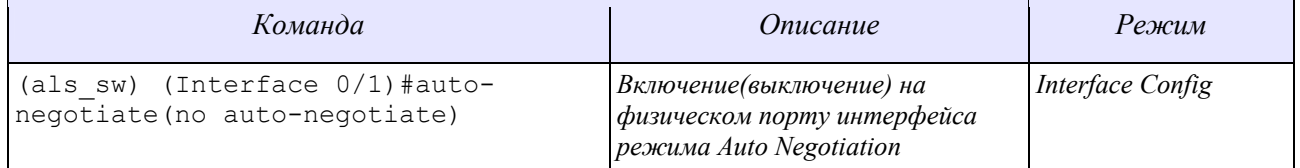

Также можно включить или выключить режим Auto Negotiation для всех портов одной

командой:

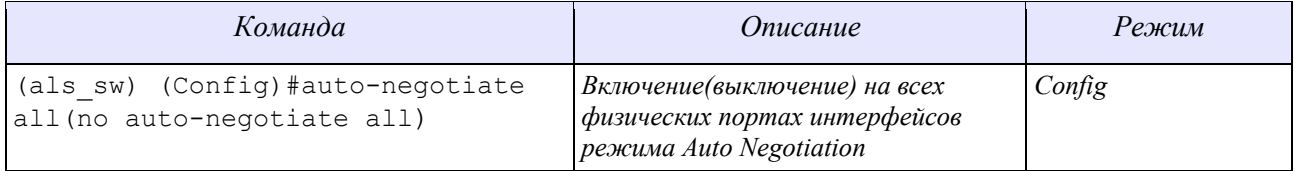

#### Управление скоростью

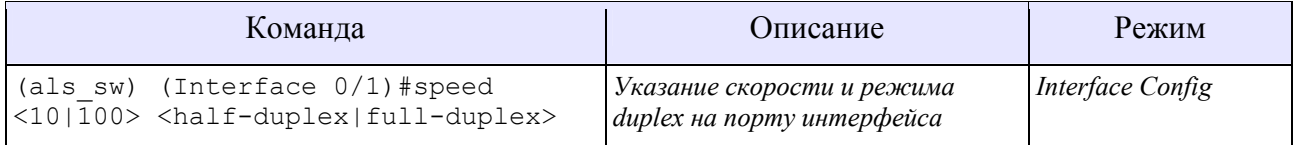

Также можно указывать скорость для всех портов:

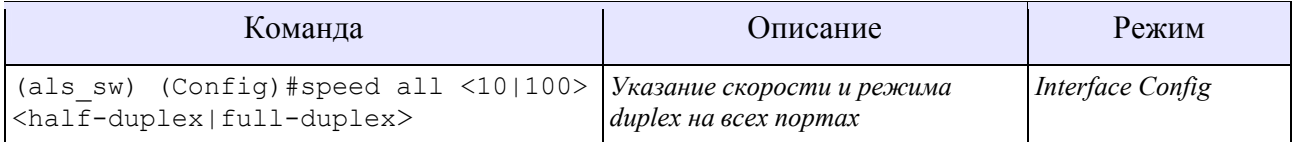

## 5.4 Управление xDSL портами

По-умолчанию все xDSL порты выключены

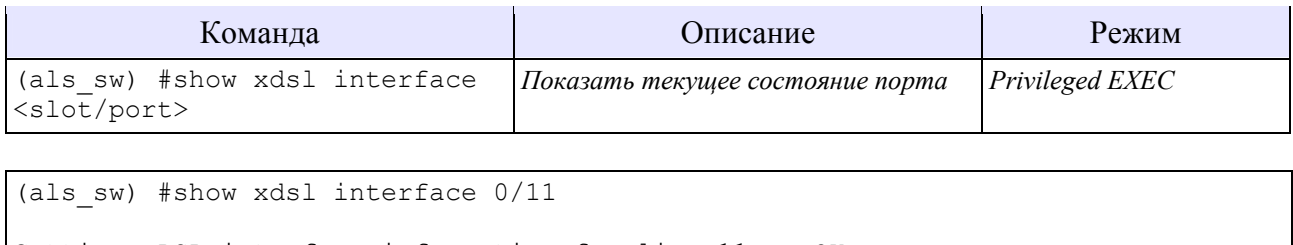

Getting xDSL interface information for line 11... OK Line state...................... Running Showtime LO Uptime........................... 8466

```
Protocol.......................... G.993.2 (VDSL2)
Profile........................... 17a
Loopback.......................... Disabled
Upstream actial bitrate........... 30206 kbps
Upstream attainable bitrate....... 28866 kbps
Downstream actial bitrate......... 95803 kbps
Downstream attainable bitrate..... 91816 kbps
```
либо состояние всех портов:

(als sw) #show xdsl interface  $0/1-24$ Getting xDSL interface information for line 1... OK Line state.......................... Running Activation Getting xDSL interface information for line 2... OK Line state.......................... Running Activation Getting xDSL interface information for line 3... OK Line state......................... Running Activation Getting xDSL interface information for line 4... OK Line state......................... Running Activation Getting xDSL interface information for line 5... OK Line state........................ Running Activation Getting xDSL interface information for line 6... OK Line state........................ Running Showtime LO Uptime............................ 7935 Protocol.......................... G.993.2 (VDSL2) Profile............................ 17a Loopback.......................... Disabled Upstream actial bitrate........... 11826 kbps --More-- or (q)uit Upstream attainable bitrate....... 11830 kbps Downstream actial bitrate......... 42872 kbps Downstream attainable bitrate..... 42804 kbps Getting xDSL interface information for line 7... OK Line state.......................... Running Activation Getting xDSL interface information for line 8... OK Line state......................... Running Showtime LO Uptime............................. 8568 Protocol.......................... G.993.2 (VDSL2) Profile............................... 17a Loopback.......................... Disabled Upstream actial bitrate........... 33680 kbps Upstream attainable bitrate....... 33376 kbps Downstream actial bitrate......... 65702 kbps Downstream attainable bitrate..... 66032 kbps Getting xDSL interface information for line 9... OK Line state........................ Running Showtime LO Uptime................................. 8575 Protocol.......................... G.993.2 (VDSL2) Profile........................... 17a --More-- or (q)uit Loopback.......................... Disabled Upstream actial bitrate........... 40946 kbps

Upstream attainable bitrate....... 34638 kbps Downstream actial bitrate......... 98173 kbps Downstream attainable bitrate..... 92368 kbps Getting xDSL interface information for line 10... OK Line state......................... Running Showtime LO Uptime............................. 8576 Protocol.......................... G.993.2 (VDSL2) Profile............................ 17a Loopback.......................... Disabled Upstream actial bitrate........... 35308 kbps Upstream attainable bitrate....... 31033 kbps Downstream actial bitrate......... 88065 kbps Downstream attainable bitrate..... 84992 kbps Getting xDSL interface information for line 11... OK Line state......................... Running Showtime LO Uptime............................. 8575 Protocol.......................... G.993.2 (VDSL2) Profile............................ 17a Loopback.......................... Disabled --More-- or (q)uit Upstream actial bitrate........... 30206 kbps Upstream attainable bitrate....... 28862 kbps Downstream actial bitrate......... 95803 kbps Downstream attainable bitrate..... 91816 kbps Getting xDSL interface information for line 12... OK Line state......................... Running Activation Getting xDSL interface information for line 13... OK Line state........................ Running Activation Getting xDSL interface information for line 14... OK Line state.......................... Running Activation Getting xDSL interface information for line 15... OK Line state........................... Running Activation Getting xDSL interface information for line 16... OK Line state........................... Running Activation Getting xDSL interface information for line 17... OK Line state......................... Running Activation --More-- or (q)uit Getting xDSL interface information for line 18... OK Line state........................ Running Activation Getting xDSL interface information for line 19... OK Line state......................... Running Activation Getting xDSL interface information for line 20... OK Line state........................ Running Activation Getting xDSL interface information for line 21... OK Line state......................... Running Activation Getting xDSL interface information for line 22... OK Line state........................... Running Activation Getting xDSL interface information for line 23... OK

Line state...................... Running Activation Getting xDSL interface information for line 24... OK Line state....................... Running Activation

#### Включение(Выключение) порта

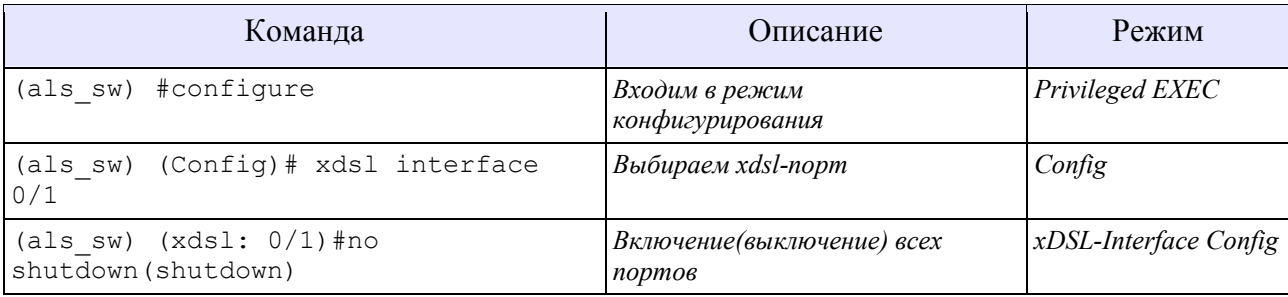

```
(als sw) (xds1: 0/1)#shutdown
Stopping line 1... OK
(als sw) (xdsl: 0/1)#no shutdown
Starting line 1... OK
(als sw) (xds1: 0/1)#
```
## 5.5 Назначение ір-адреса управления и шлюза

Как уже упоминалось, IP адрес управленеия в конфигурации по умолчанию не задан, его необходимо настроить, используя подключение к блоку при помощи СОМ-порта.

После успешного входа в систему необходимо выполнить следующую команду:

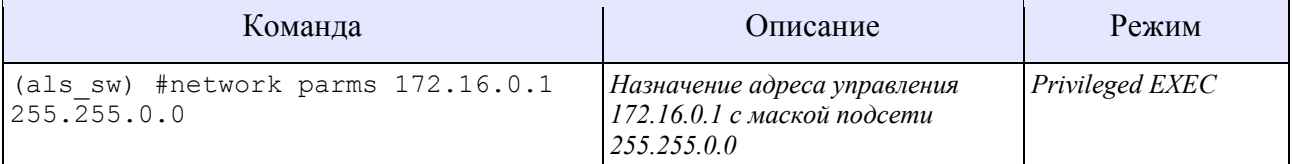

Для просмотра настроек интерфейса управления, необходимо ввести команду:

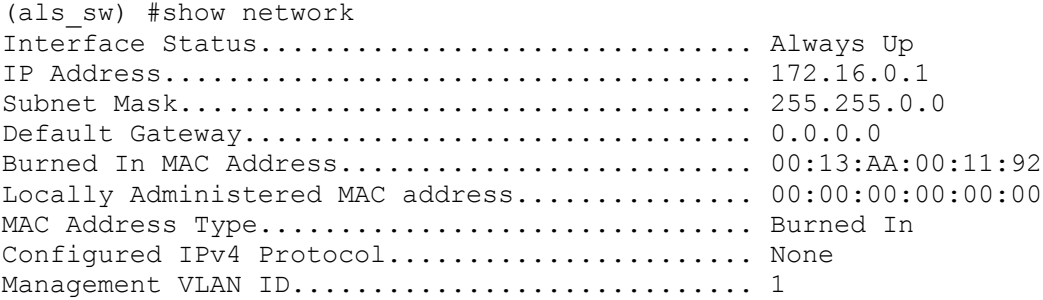

#### *Команда для настройки получения IP адреса от DHCP сервера*

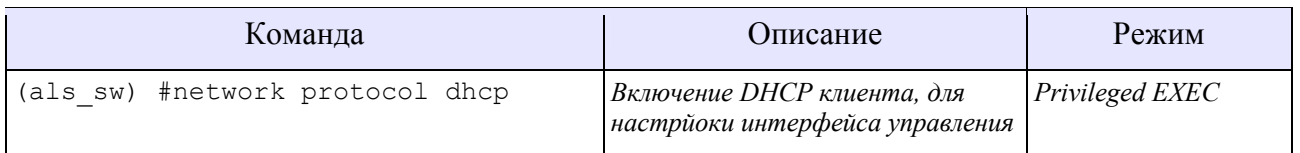

После выполнения данной команды коммутатор сбросит предыдущие настройки и будет осуществлять запрос настроекй интерфейса управления у DHCP сервера.

Для просмотра настроек интерфейса управления, необходимо ввести команду:

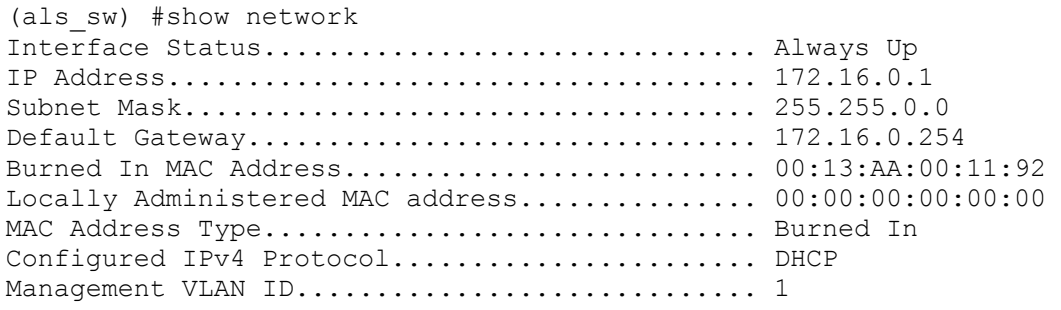

#### *Назначение шлюза по умолчанию*

Локальная сеть, в которой находится станционное оборудование и рабочие станции, с которых производится конфигурирование, может быть построена таким образом, что первое и последние находятся в разных сегментах (подсетях). При этом подсети могут соединяться с помощью маршрутизатора. В этом случае на АЛС-24ххх необходимо настроить «шлюз по умолчанию» (default gateway), т.е. указать маршрутизатор, через который устройство будет отправлять ответы на запросы с рабочих станций.

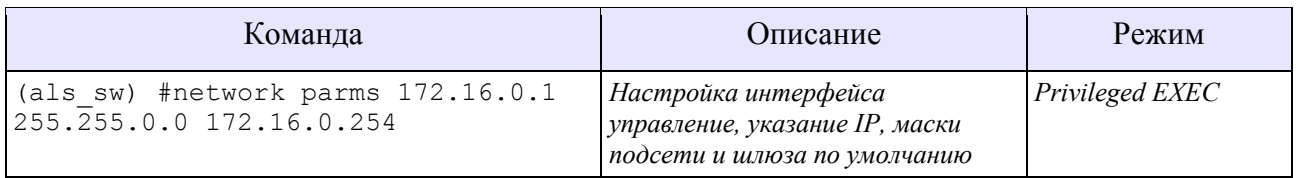

Для просмотра настроек интерфейса управления, необходимо ввести команду:

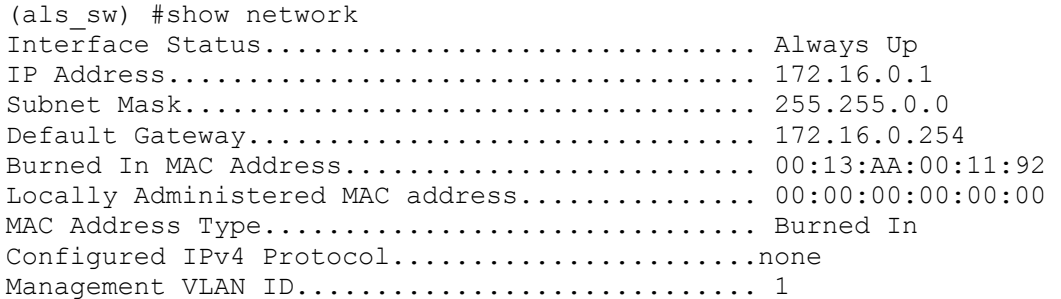

## *5.6 Назначение vlan управления*

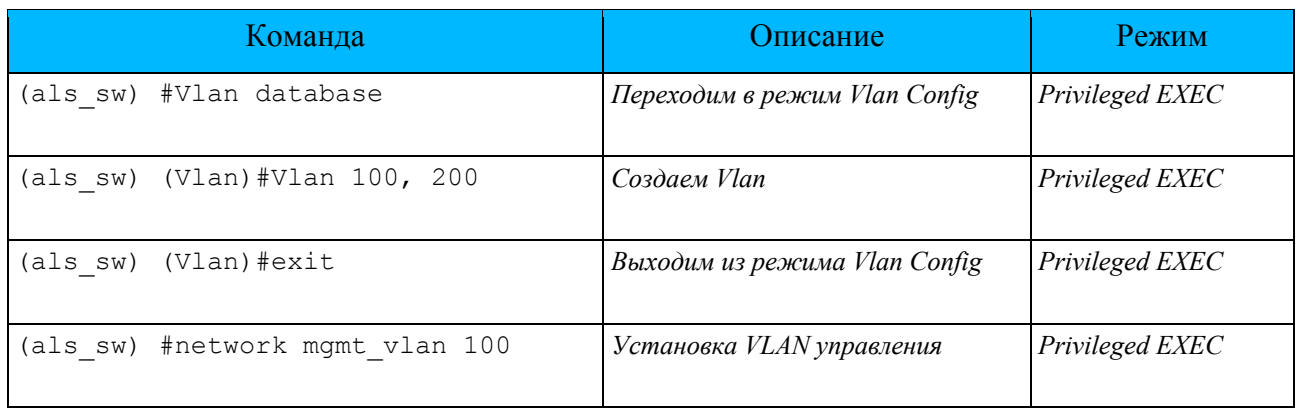

Для просмотра настроек интерфейса управления, необходимо ввести команду:

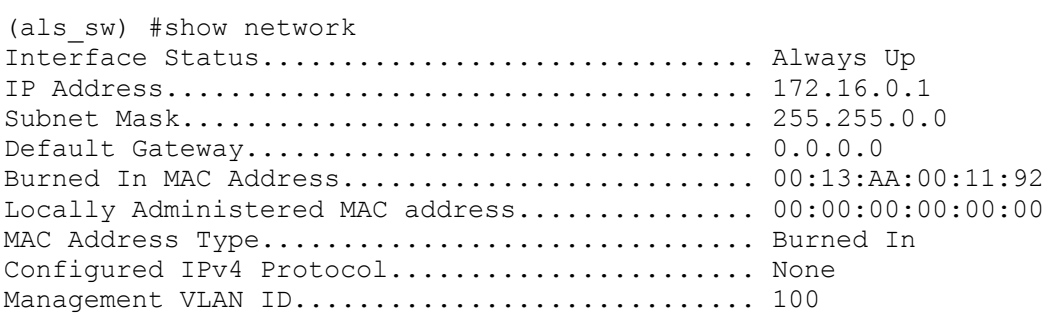

# *5.7 Настройка паролей пользователей*

*Таблица 1: Последовательность действий для настройки паролей пользователей*

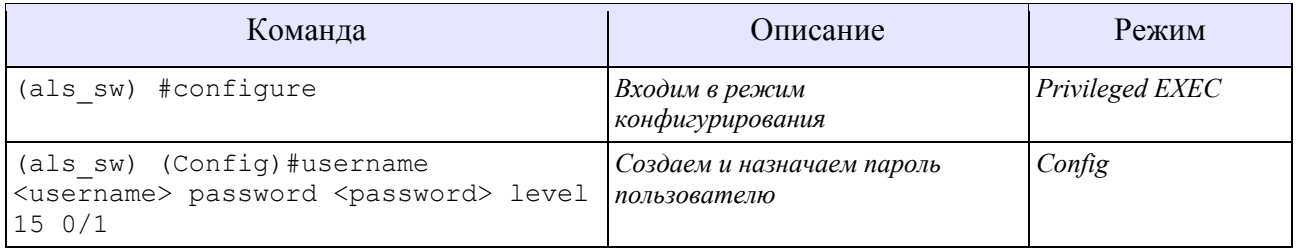

# *5.8 Настройка VLAN на портах*

Для того чтобы настроить VLAN на портах, необходимо указать свичу, какие VLAN он должен обрабатывать. Для этого необходимо выполнить следующую команды:

*Таблица 2: Последовательность действий для указания списка обрабатываемых VLAN*

| Команда                        | Описание                      | Режим           |
|--------------------------------|-------------------------------|-----------------|
| (als sw) #Vlan database        | Переходим в режим Vlan Config | Privileged EXEC |
| (als sw) (Vlan) #Vlan 100, 200 | Создаем Vlan                  | Privileged EXEC |
| (als sw) (Vlan)#exit           | Выходим из режима Vlan Config | Privileged EXEC |

### 17 643. ЛРНК. 501595-01 90 01

После того как список обрабатываемых VLAN указан, можно начать их настраивать на портах. Пример настройки пользовательских портов:

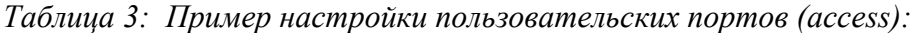

| Команда                                                    | Описание                                                                               | Режим                   |
|------------------------------------------------------------|----------------------------------------------------------------------------------------|-------------------------|
| (als sw) #configure                                        | Входим в режим<br>конфигурирования                                                     | Privileged EXEC         |
| (als sw) (Config)# interface $0/1$                         | Выбираем порт                                                                          | Config                  |
| (als sw) (Interface 0/1)#vlan pvid<br>100                  | Устанавливаем значение метки,<br>которой будут маркироваться<br>входящие кадры         | <b>Interface Config</b> |
| (als sw) (Interface 0/1)#vlan<br>participation include 100 | Определяем участие интерфейсов<br>в обработке кадров с<br>установленной меткой VLAN ID | Interface Config        |

Таблица 4: Пример настройки uplink (trunk):

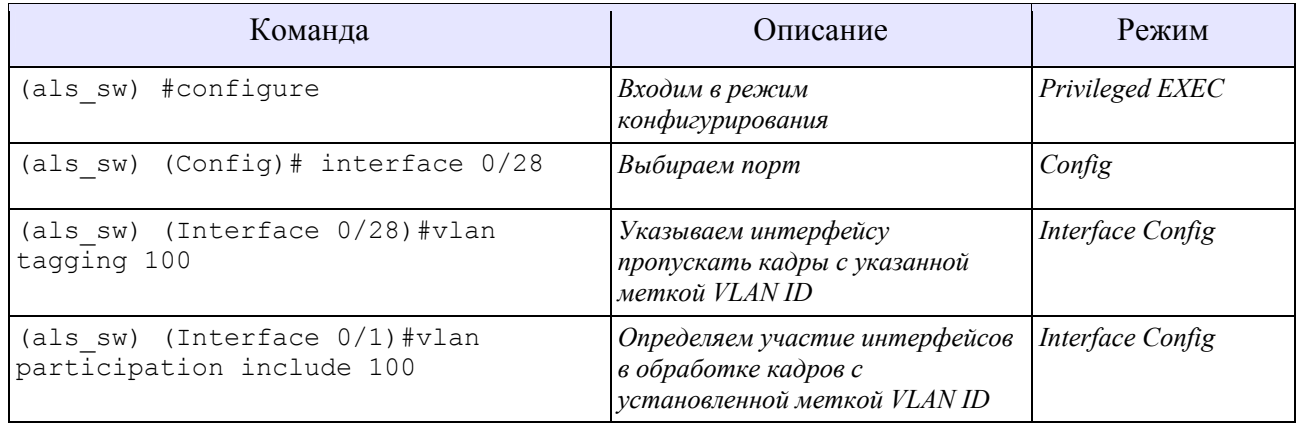

#### $5.9$ Просмотр и сохранение текущей конфигурации

Таблица 5: Команды для просмотра и сохранения текущей конфигурации

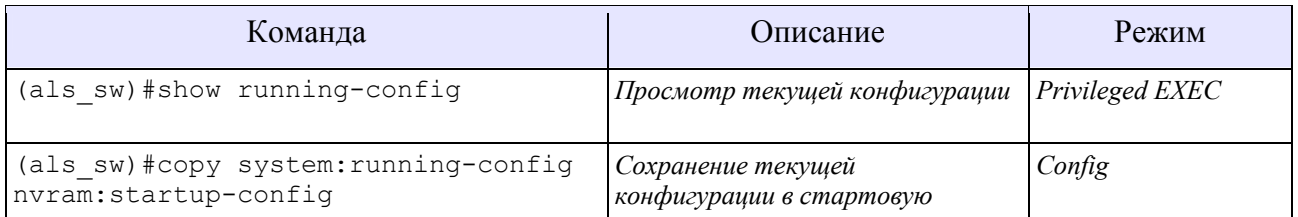

#### Добавление блока в СУМО 6.

Для добавления блока VDSL в систему мониторинга необходимо запустить программу AtsVisualCenter и войти в систему с правами не ниже инженера. Затем необходимо перейти в

режим редактирования, нажав кнопку После чего перейдите на вид, в который необходимо добавить блок. Если на виде еще не созданы статив и БУН, то создайте их, кликнув

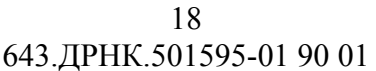

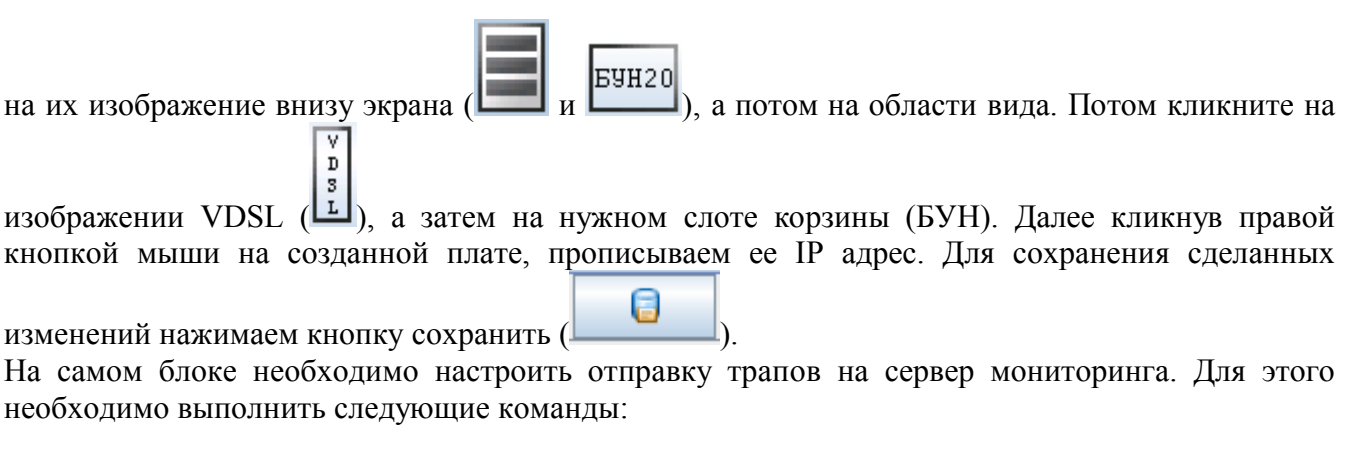

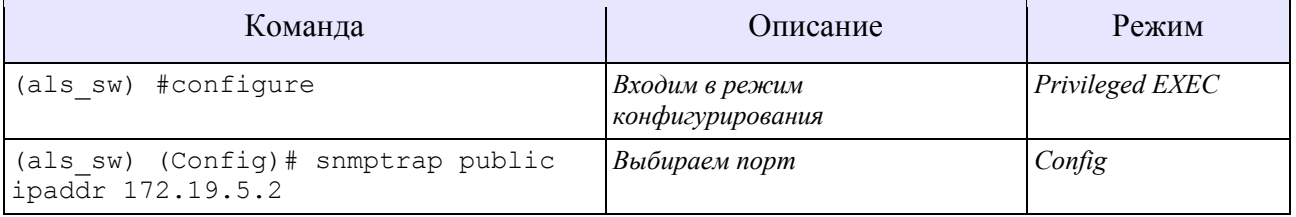

#### $7<sub>1</sub>$ Обновление ПО

Обновления программного обеспечения VDSL2-24 устанавливаются только по сети с использованием протокола ТFTP. При этом устройство выступает в качестве клиента, а рабочая станция, с которой производится обновление, - в качестве сервера. Соответственно, на ПК должен быть установлен и запущен сервер TFTP, который можно скачать с сайта «Компании AJICuTEK» (http://alstec.ru/mspu/prg/tftp.zip).

После установки сервера необходимо указать его корневую директорию, содержимое которой будет доступно для загрузки. Для этого нужно в меню «File» выбрать пункт «Configure», перейти на вкладку «TFTP Root Directory» и указать диск и директорию. Ниже показан пример ланного окна:

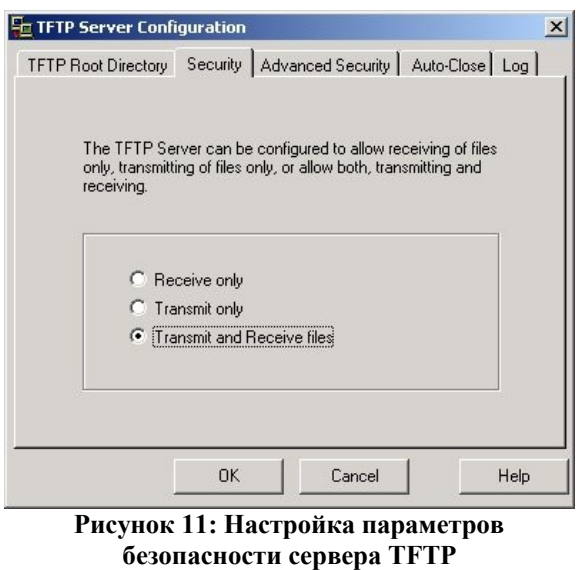

Кроме того, на вкладке «Security» нужно выбрать пункт «Transmit and Receive files», для того чтобы включить возможность передачи и приема файлов с сервера. Произведя указанные настройки, оставьте основное окно программы открытым.

В выбранную корневую директорию сервера нужно скопировать файл обновления. После этого нужно подключиться к VDSL2-24 по протоколу telnet или по COM-порту, войти в систему и выполнить следующую команду:

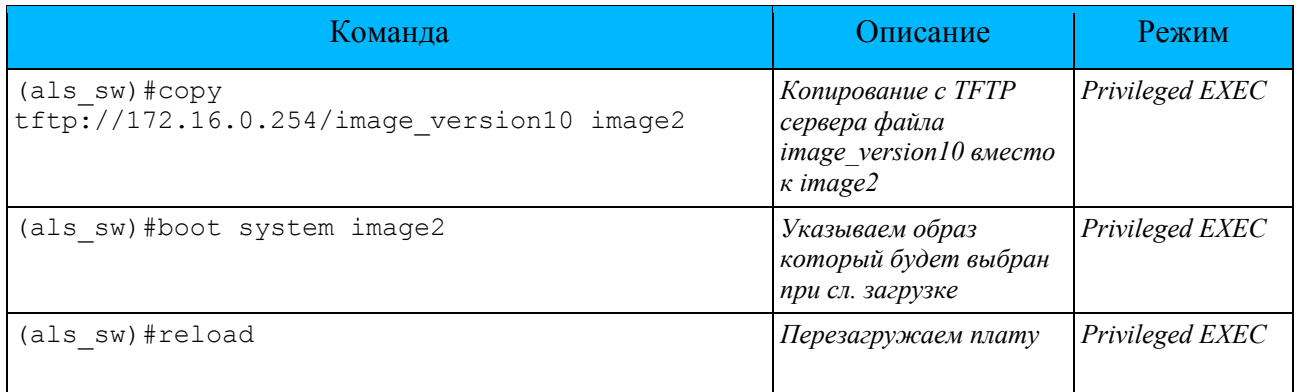

Вступление изменений в силу произойдет только после перезагрузки.

## 19

# **Приложение 1**

## *Назначение контактов разъема RJ-45*

Общий вид разъема RJ-45 и розетки под него с указанием нумерации проводников приведены на рисунке ниже.

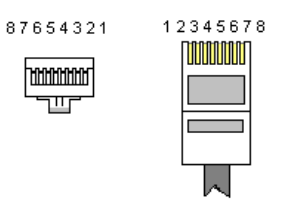

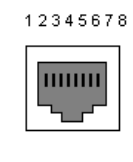

**Рисунок 12: Общий вид разъема и розетки RJ-45**

Расположение проводников для **прямого** кабеля:

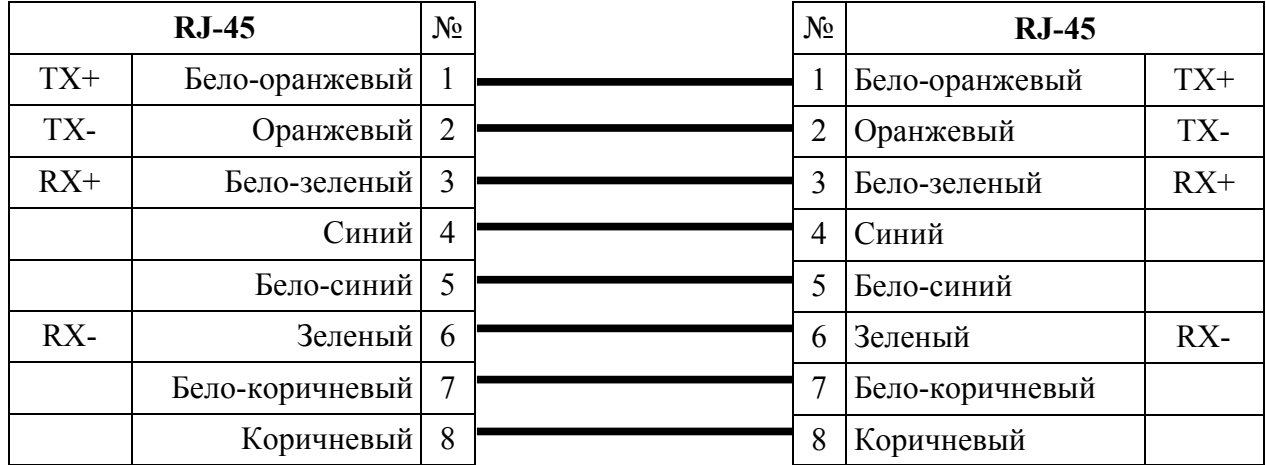

Расположение проводников для **перекрестного** кабеля:

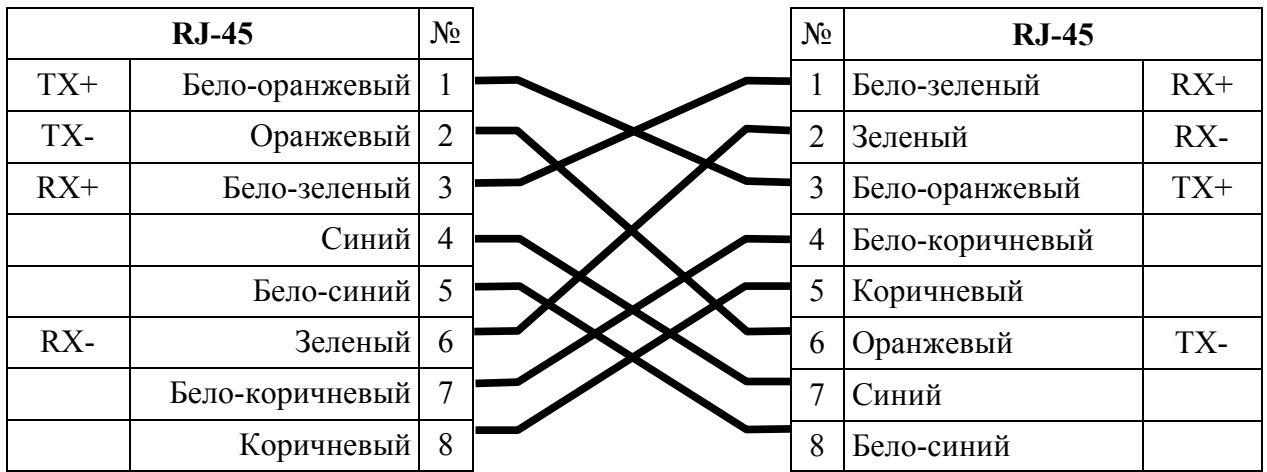

# **Приложение 2**

# *Назначение контактов 96-контактного разъема*

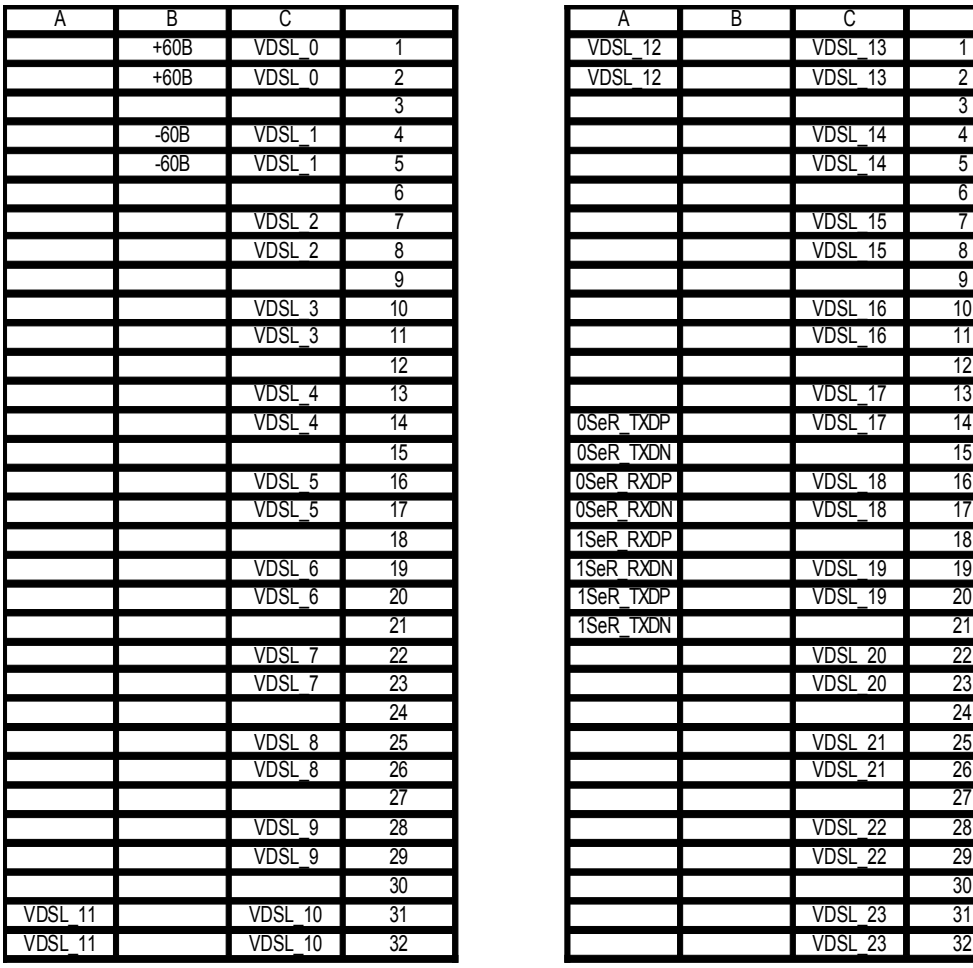

**Рисунок 13: Назначение контактов на** 

**разъеме** VDSL\_12 VDSL\_13 VDSL 12 VDSL 13 2 3 3 VDSL\_14 4 -60В VDSL\_1 5 VDSL\_14 5 6 6 VDSL\_15 7 VDSL 15 8 9 9 9<br>VDSL\_16 10 VDSL\_16 11  $\frac{12}{2}$  12 VDSL 17 13 | USeR\_TXDP | VDSL\_17 | 14 15 0SeR\_TXDN 15 **OSeR\_RXDP** VDSL\_18 16 oser\_RXDN VDSL\_18 17<br>1SeR\_RXDP 1SeR\_RXDP 1SeR\_RXDN VDSL\_19 19 VDSL\_6 20 1SeR\_TXDP VDSL\_19 20 1SeR\_TXDN 21 VDSL 20 22 VDSL\_20 23 24 24 VDSL\_8 25 VDSL\_21 25 VDSL\_8 26 VDSL\_21 26 27 27 VDSL 22 28 VDSL 22 29 30 30 ВЕРХНИЙ РАЗЪЕМ НИЖНИЙ РАЗЪЕМ

# **Приложение 3**

## *Назначение контактов разъема RS-232 (COM)*

Общий вид разъема RS-232 с указанием нумерации проводников и их назначением приведен на рисунке ниже.

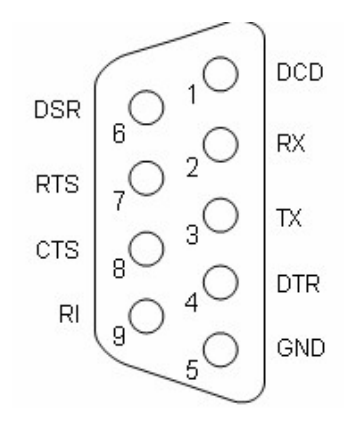

**Рисунок 14: Разъем RS-232 (COM)**

Для соединения с блоком используется обычный нуль-модемный кабель с 9-pin разъемами со следующей распайкой:

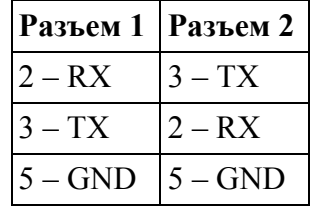

## **8. Техническая поддержка**

Последние версии ПО и документацию можно получить на web-сайте «Компании АЛСиТЕК»: http://www.alstec.ru

Клиенты могут связаться со службой технической поддержки по электронной почте или телефону.

Адрес электронной почты:<br>
Teлефон службы технической поддержки:  $+7(8452)79-94-99$ Телефон службы технической поддержки:

Время работы службы технической поддержки - с 8:00 до 17:00 (по московскому времени)

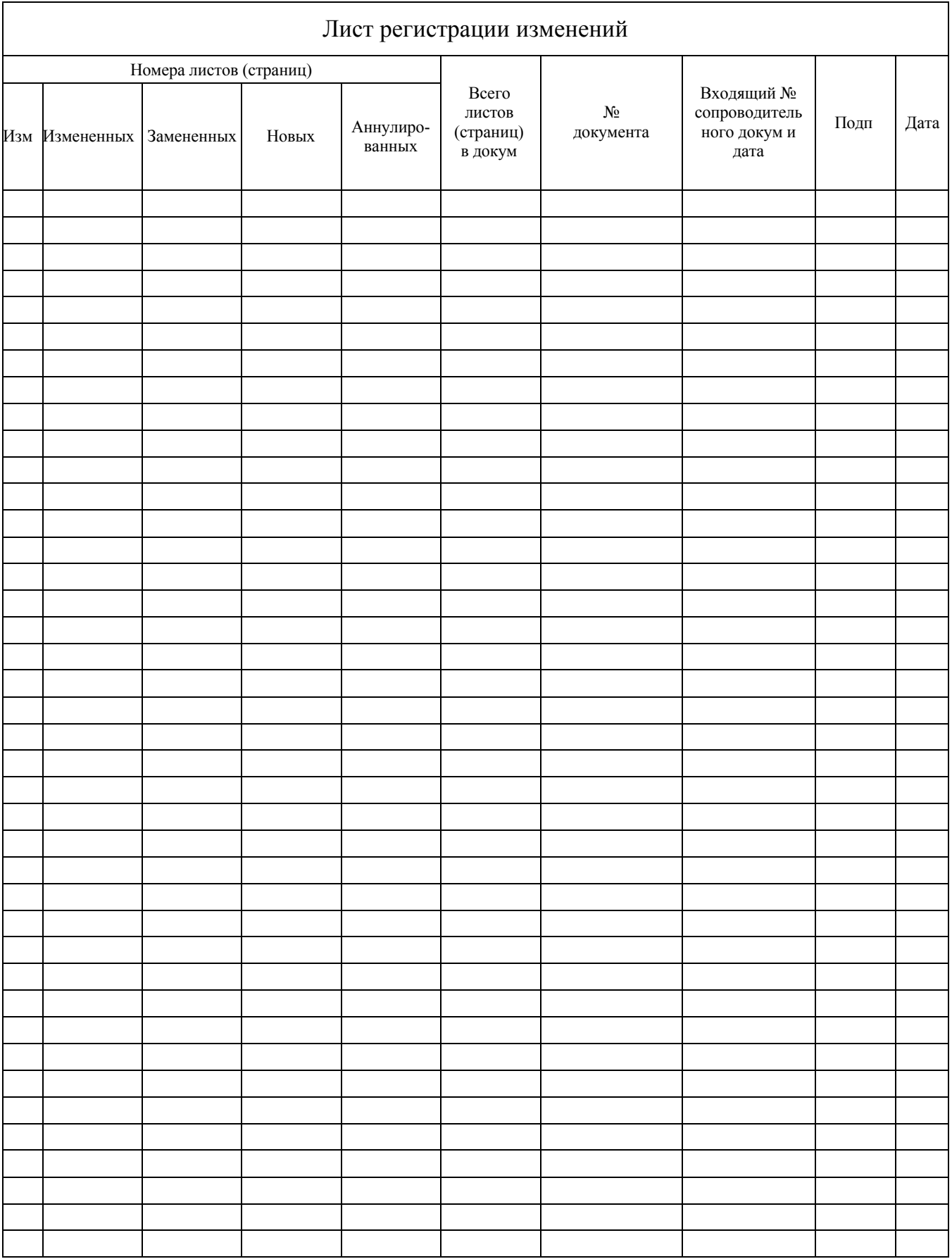